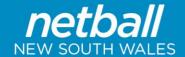

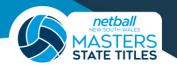

# **2024 Masters State Titles Team Entry Guide**

Before reading through the instructions below, please be aware that Associations Representative (Clubs) will be referred to as 'Clubs' in PlayHQ and throughout these instructions.

## Following are the steps to enter a team into the 2024 Court Craft Summer Series

Player & Team Official Registrations, Team Allocations, Team Registration Form and Umpire Nominations must be submitted by Wednesday 4 September 2024

#### STEP 1 – Accepting an Invitation to the Masters State Titles competition

Instructional Video - Accepting an Invitation and Custom Fields

In the above video you will see how to accept an invitation and how to create custom fields. Alternatively, please see the instructions below on how to accept an invitation.

- 1. Log in to your admin PlayHQ account for your Association Representative Club at https://na.playhq.com/auth/login
- 2. Click 'Competitions' from the tabs down the left hand side of the page. Then click 'Invitations' along the top of the screen. Here you will find your invitation to join the Masters State Titles Competition run by Netball NSW. Please accept the invitation.

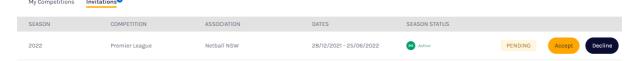

3. Where the image above says 'PENDING', yours should now say 'ACCEPTED'.

#### STEP 2 – Submit your Voucher Request Form (if needed)

Through this registration process, individuals WILL be charged the Netball NSW Membership fee (if they are not registered or if their registration does not cover them for the duration of the season) AND the Individual Competition Entry Fee. If you do not wish for any portion of these fees to be paid by your participants you will need to apply for vouchers.

- 1. Apply for vouchers on the Netball NSW website here <a href="https://nsw.netball.com.au/forms">https://nsw.netball.com.au/forms</a>
- 2. Vouchers will be produced within 3 business days
- 3. The participant will enter the voucher at registration as they would a coupon code when they shop online.
  - a. Please include this instruction to your participant along with the voucher code. If the voucher code is not used at the time of registration, Netball NSW cannot reimburse this fee.
- 4. At the end of each month, the Netball NSW membership fee for vouchers used will be invoiced to the 'club'.

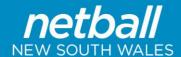

# STEP 3 – Setting up your Teams and Player Registration form

#### **Creating Teams & Registration Forms**

Please watch this video <u>Participant to Club Team</u> or alternatively, follow the instructions below.

- 1. Log in to your admin PlayHQ account for your Association Representative Club at <a href="https://na.playhq.com/auth/login">https://na.playhq.com/auth/login</a>
- 2. Click 'Competitions' from the tabs down the left hand side of the page. You should now be in 'My Competitions'.
- 3. Click 'View' on the 2024 Masters State Titles.
- 4. Along the top of the screen click the 'Teams' tab. Then click '+ Add club team' towards the top left of the screen.
- 5. Here you will need to enter the Team Information including the following for each team:
  - a. Age group
  - b. Gender
  - c. Team Name Please note the Team Name will start to auto-populate with your selections above, please simply edit this to create your team name for the season. For example, Randwick 1, Eastwood Ryde 2.
  - a) Please ensure to include the following when entering a team name: Association Name (without 'Netball Association' at the end) Team Number.
- 6. Once you have completed the Team Information click 'Add team' at the top right of your screen.
- 7. Complete steps 4, 5 & 6 again for any additional teams.

Your teams are now setup, continue following these instructions to setup your Player registration form.

- 8. Along the top of the screen click the 'Registration' tab. You will now be on the forms page.
- 9. There are two forms to choose from 'Participant to Club' or 'Participant to Club Team'. Click 'Set up Form' under 'Participant to Club Team'.
- 10. In this form you will enter the following information:
  - a. Start date and time for registrations to open
  - b. End date and time for registrations to close
  - c. Any additional registration fees you wish to charge of your Players or Team Officials.
  - d. Any additional information you wish to provide your participants upon registration.
- 11. Once you have entered all information required click 'Save' in the top right hand corner of the screen.
- 12. You will then be taken back to the main forms screen. In the 'Participant to Club' section you will see the button 'Manage' which you can use to edit the form you just created. You will NOT see a registration link to send to your players and team officials to register. To find this link, please follow the steps below:
  - a. Along the top of the screen select the 'Teams' tab.
  - b. You will now be able to see your teams, select a team by clicking 'View' in that row.
  - c. On the right hand side of the registration page under 'Team Details' you will see the registration link to send to your players and team officials to register.
  - d. Here you can copy and paste the link into an email, alternatively please follow the instructions below 'Inviting Players and Team Officials to Register'.

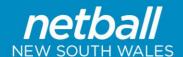

#### STEP 4 – Inviting Players and Team Officials to Register

- 1. Log in to your admin PlayHQ account for your Association Representative Club at https://na.playhq.com/auth/login
- 2. Click 'Competitions' from the tabs down the left hand side of the page. You should now be in 'My Competitions'.
- 3. Click 'View' on the 2024 Masters State Titles.
- 4. Along the top of the screen, click the 'Teams' tab.
- 5. Click 'View' on the team you need the registration link for.
- 6. Along the right hand side of the page under 'Team Details' you will see the 'Participant Registration Link'. To copy this link to send onto Players and Team Officials click 'Copy Participant Registration Link' below the registration link and paste into your email.
- 7. In your email to Players and Team Officials, please ensure to include the following:
  - a. The date registrations close
  - b. This link to the <u>Competitions General Information</u> page, where they can find instructions on the registration process should they need it
  - c. Any other additional information you would like to provide them regarding the registration process
- 8. Repeat steps 5-7 for each of your teams.

### **STEP 5 – Monitoring Player and Team Official Registrations**

It would be beneficial to monitor the registration of your Players and Team Officials to the respective team, ensuring that everyone is registered by the close date, you can do this by:

- 1. Log in to your admin PlayHQ account for your Association Representative Club at <a href="https://na.playhq.com/auth/login">https://na.playhq.com/auth/login</a>
- 2. Click 'Competitions' from the tabs down the left hand side of the page. You should now be in 'My Competitions'.
- 3. Click 'View' on the 2024 Masters State Titles.
- 4. Along the top of the screen, click the 'Teams' tab.
- 5. Click 'View' on the team you wish to view registrations for.
- 6. At the top of the page under 'Players', you will be able to see all Players that have registered to that team.
- 7. Along the right hand side of the page towards the bottom will be 'Team Staff'. Under this, you will be able to see all Team Officials that have registered to that team.

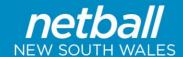

# STEP 6 – Allocating a Team to a Grade

Please watch this video <u>Allocating Players to a Team and Team to a Grade</u> or alternatively, follow the instructions below.

- 1. Log in to your admin PlayHQ account for your Association Representative Club at <a href="https://na.playhq.com/auth/login">https://na.playhq.com/auth/login</a>
- 2. Click 'Competitions' from the tabs down the left hand side of the page. You should now be in 'My Competitions'.
- 3. Click 'View' on the 2024 Masters State Titles.
- 4. To allocate your team to a grade within the competition, select the 'Grades' tab from the top of your screen.
- 5. Select the grade you wish to allocate your team to by clicking the '+' button in the grades row. Then click '+ Allocate a Team' underneath the grade.
- 6. Select the team you wish to allocate and click 'Allocate teams' at the bottom right of the screen.
- 7. Repeat steps 4, 5 & 6 for each of your teams.

#### STEP 7 - Final Submission

- 1. Before doing the final submission, please ensure the following has been completed:
  - a. All Players and Team Officials have registered to the relevant teams in PlayHQ. Please ensure they are ALLOCATED to the CORRECT team.
    - **NOTE:** A Head Coach and Team Manager MUST be registered to each team at a minimum.
  - b. There is a minimum of 7 players registered to each team, but no more than 12 players.
  - c. The teams have been allocated to a division
- 2. Complete the <u>2024 Masters State Titles Team Registration</u> form
- 3. These final steps must be completed by Wednesday, 4 September 2024